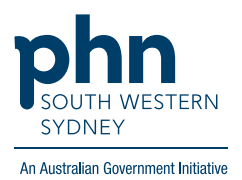

## **Activating MyMedicare Registration**

Once your practice has registered for MyMedicare, you will need to complete these final steps to 'activate' your registration.

1. Log into the organisation PRODA account and select 'Go to service'.

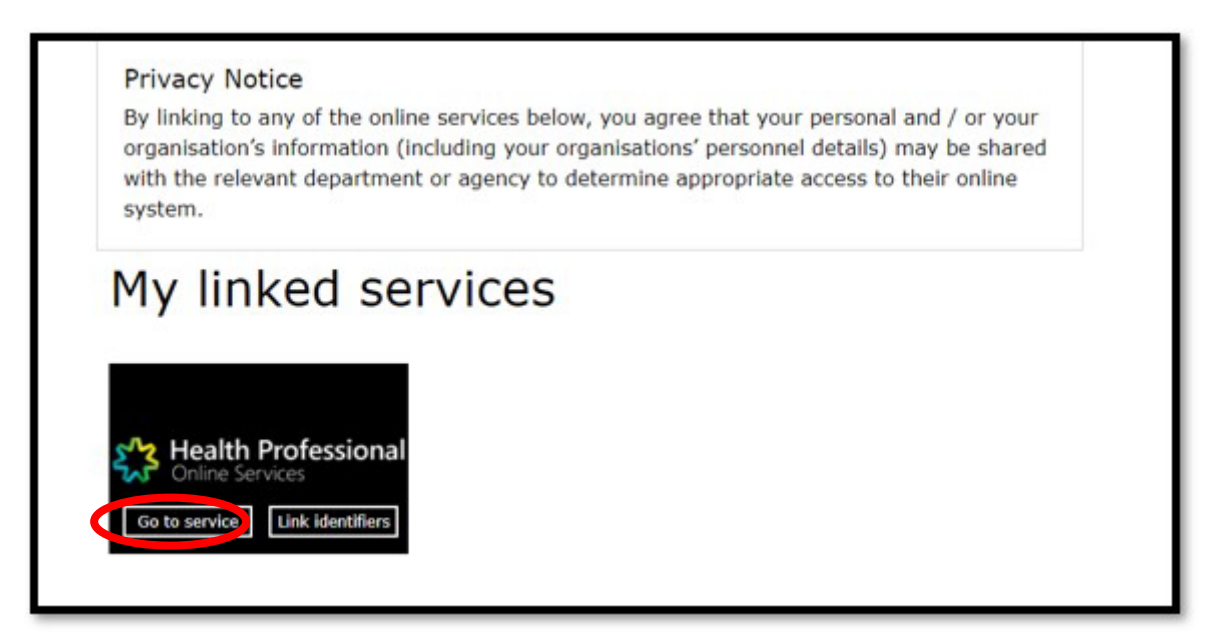

2. Select your organisation and click continue.

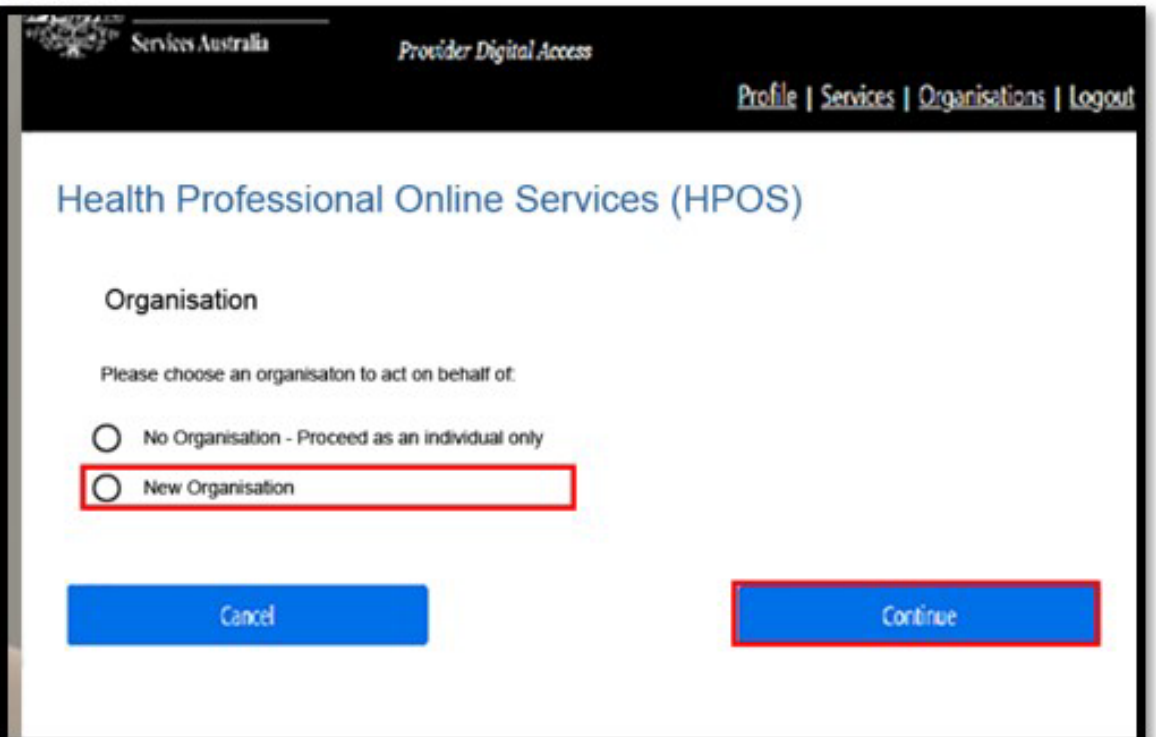

3. Click on green tile 'Organisation Register'.

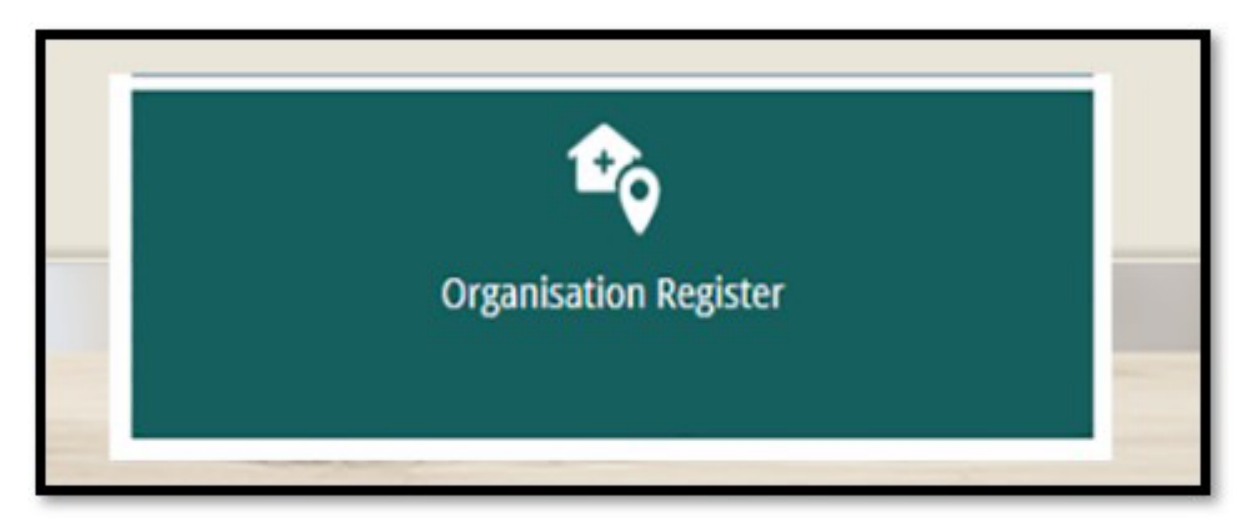

4. Click on 'Associated Sites' from the tabs at the top of the page.

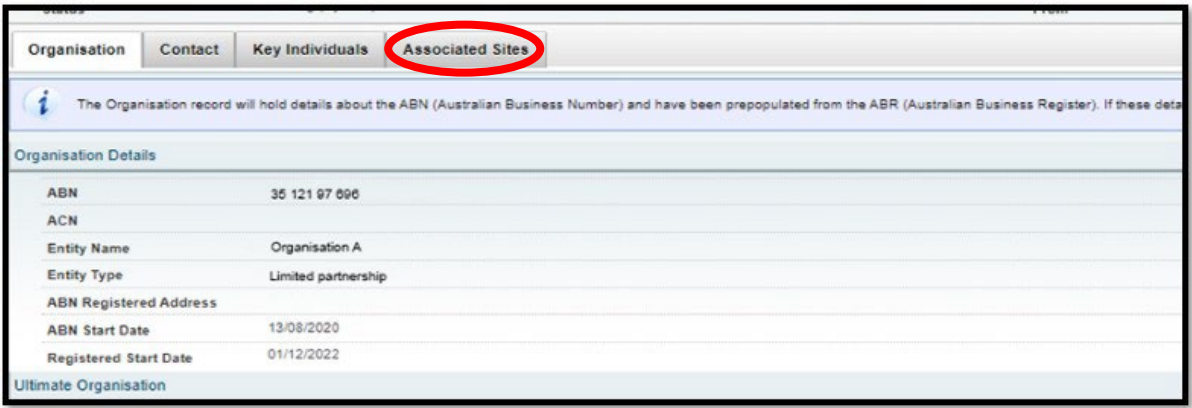

5. Towards the bottom of the page, click on the ID number and a new screen will appear. Select 'Program Registration'. From the drop down options for 'New Program, select 'MyMedicare'. Submit and save.

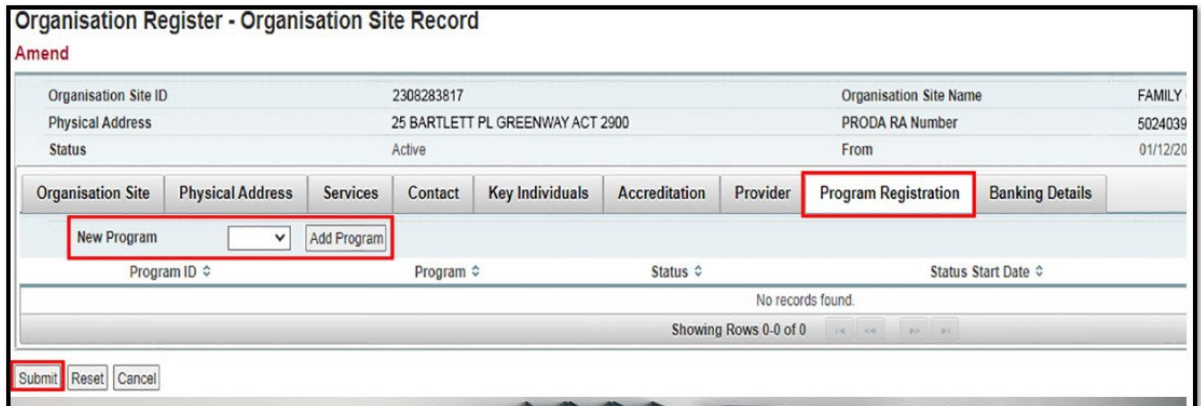

6. Practice can start patient registration in HPOS under 'My Programs' via the MyMedicare blue tile. You can access instructions for Patient Registration by following the instructions in this [online training module.](https://hpe.servicesaustralia.gov.au/MODULES/MYMED/MYMEDM02/index.html) Patient registration steps start from slide 5.

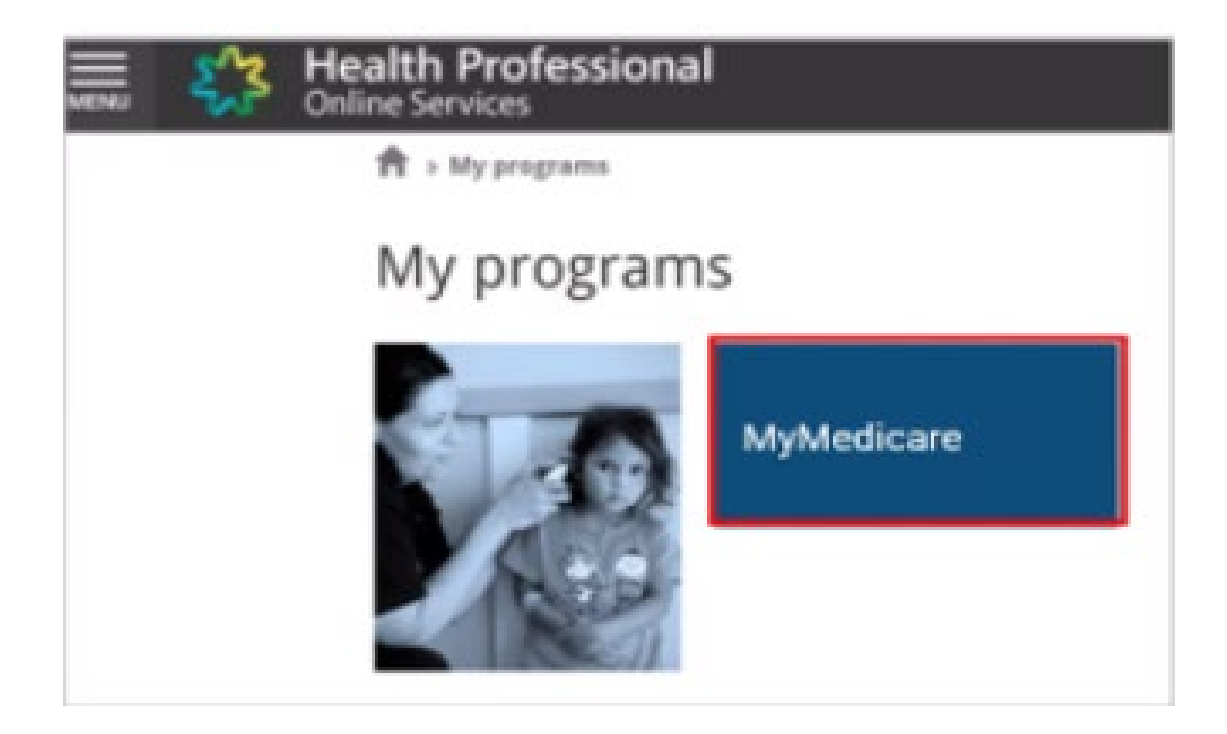